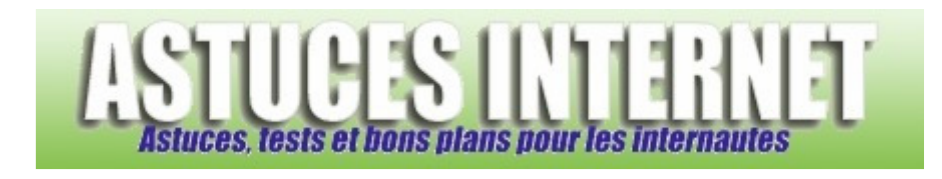

# Logiciels : AntiVir : Installation, paramétrage et utilisation

*Publié par Sebastien le 01/09/2007* 

Pour préserver l'intégrité de vos données personnelles, il est indispensable d'installer un antivirus sur chaque ordinateur. Pour être efficace, cet antivirus doit **être à jour** et proposer une fonction vous protégeant **en temps réel**. Les antivirus commerciaux proposent, en échange d'un abonnement évidemment payant, un service de mise à jour des définitions de virus. Une fois cet abonnement arrivé à terme, vous êtes obligé de le renouveler pour obtenir de nouvelles définitions de virus et donc pour être protégé efficacement.

Certains utilisateurs préfèrent ne pas payer le renouvèlement et rester avec des définitions de virus périmées, ce qui est une erreur. En effet, **un antivirus se doit d'être à jour** pour être efficace.

Dans cet article, nous vous proposons de découvrir **un antivirus gratuit**. **AntiVir Personnal Edition** est proposé gratuitement pour une utilisation personnelle. Il fonctionne sous Windows 2000, XP et Vista 32 bits. Vous trouverez ci-dessous un guide vous expliquant, pas à pas et en images, comment installer **AntiVir Personnal Edition** sur votre ordinateur, comment le paramétrer et comment l'utiliser au quotidien.

### **Téléchargement et installation du logiciel :**

Téléchargement :

Rendez-vous sur le site officiel de l'éditeur d'AntiVir pour y télécharger la dernière version disponible de l'antivirus : Avira AntiVir PersonalEdition Classic

*Note* : Le logiciel n'est pas disponible en français.

### Installation :

*Mise en garde avant installation* : Avant d'installer AntiVir et d'une façon plus générale, avant d'installer n'importe quel antivirus, il est indispensable de **désinstaller l'antivirus qui était préalablement installé**. En effet, **il ne faut pas faire tourner plusieurs antivirus en même temps** sur une même machine, ces derniers pouvant entrer en conflit et donc, rendre le système instable. De plus, assurez-vous d'avoir **un firewall actif** lors des phases désinstallation / installation. En effet, si votre ancien antivirus contenait également un firewall, vous serez vulnérable une fois ce dernier désinstallé. Il faudra donc en réinstaller un avant de vous reconnecter au réseau. Enfin, veuillez noter qu'AntiVir, dans sa version gratuite, ne propose pas de firewall.

L'installation est très simple. Il suffit de suivre les étapes comme indiqué ci-dessous.

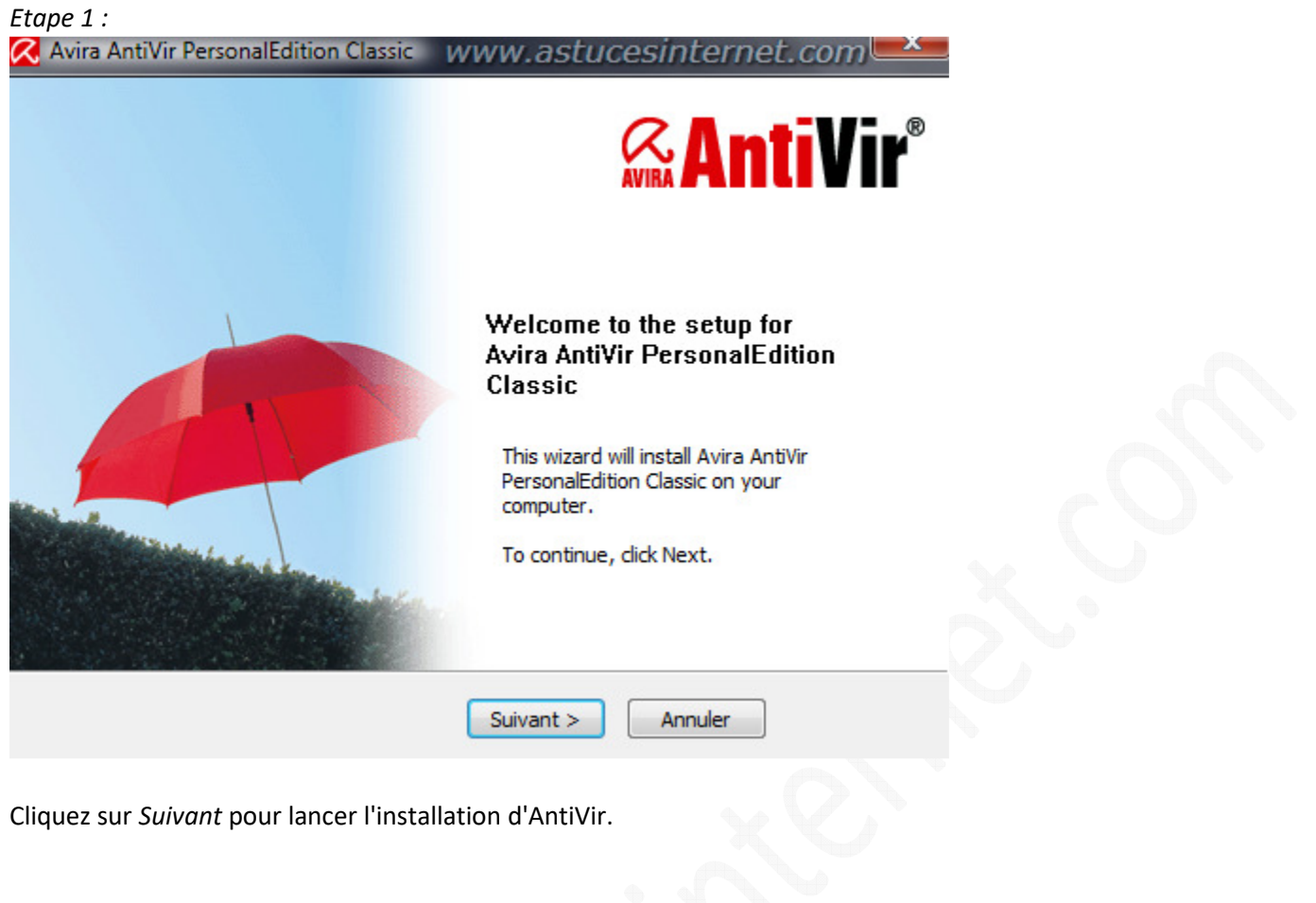

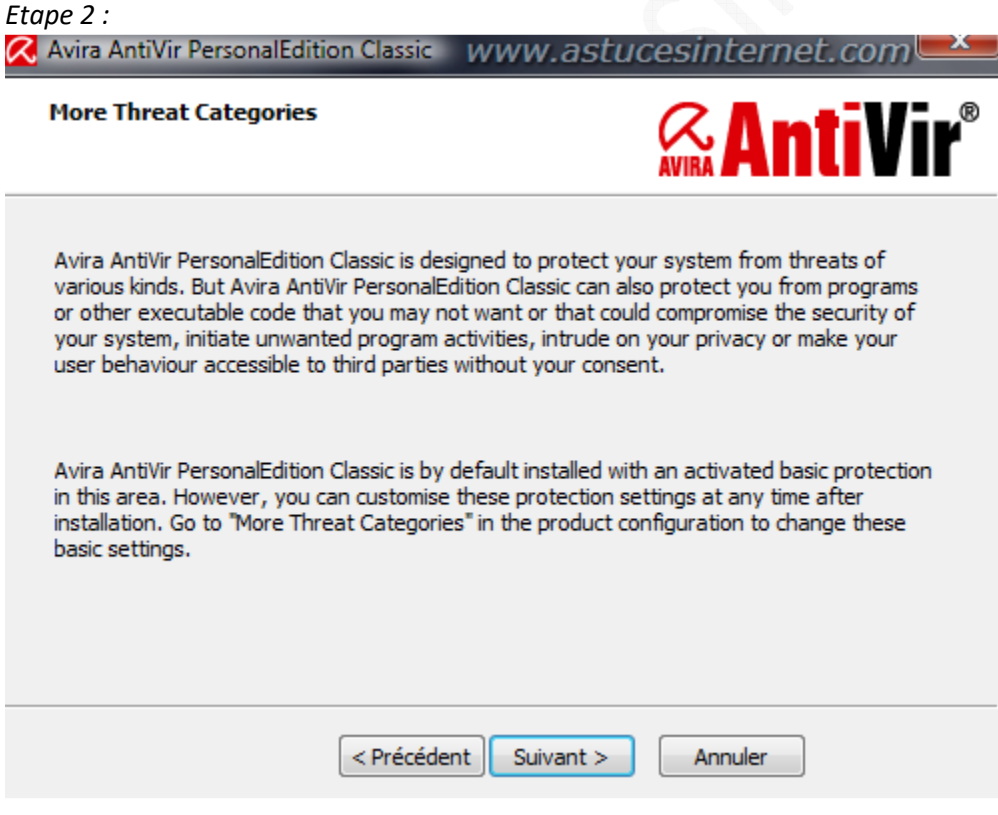

Résumé de l'étape 2 :

Avira AntiVir PersonnalEdition Classic a pour objectif de protéger votre système contre de multiples menaces. Il peut également vous protéger contre des logiciels ou des codes malveillants menaçant la sécurité de votre système. Avira AntiVir PersonnalEdition Classic est installé par défaut avec un niveau de sécurité prédéfini. Une fois installé, vous avez la possibilité de personnaliser ces options de sécurité.

*URL d'origine : https://www.astucesinternet.com/modules/news/article.php?storyid=253* Page 2 *sur* 22

Cliquez sur *Suivant* pour continuer.

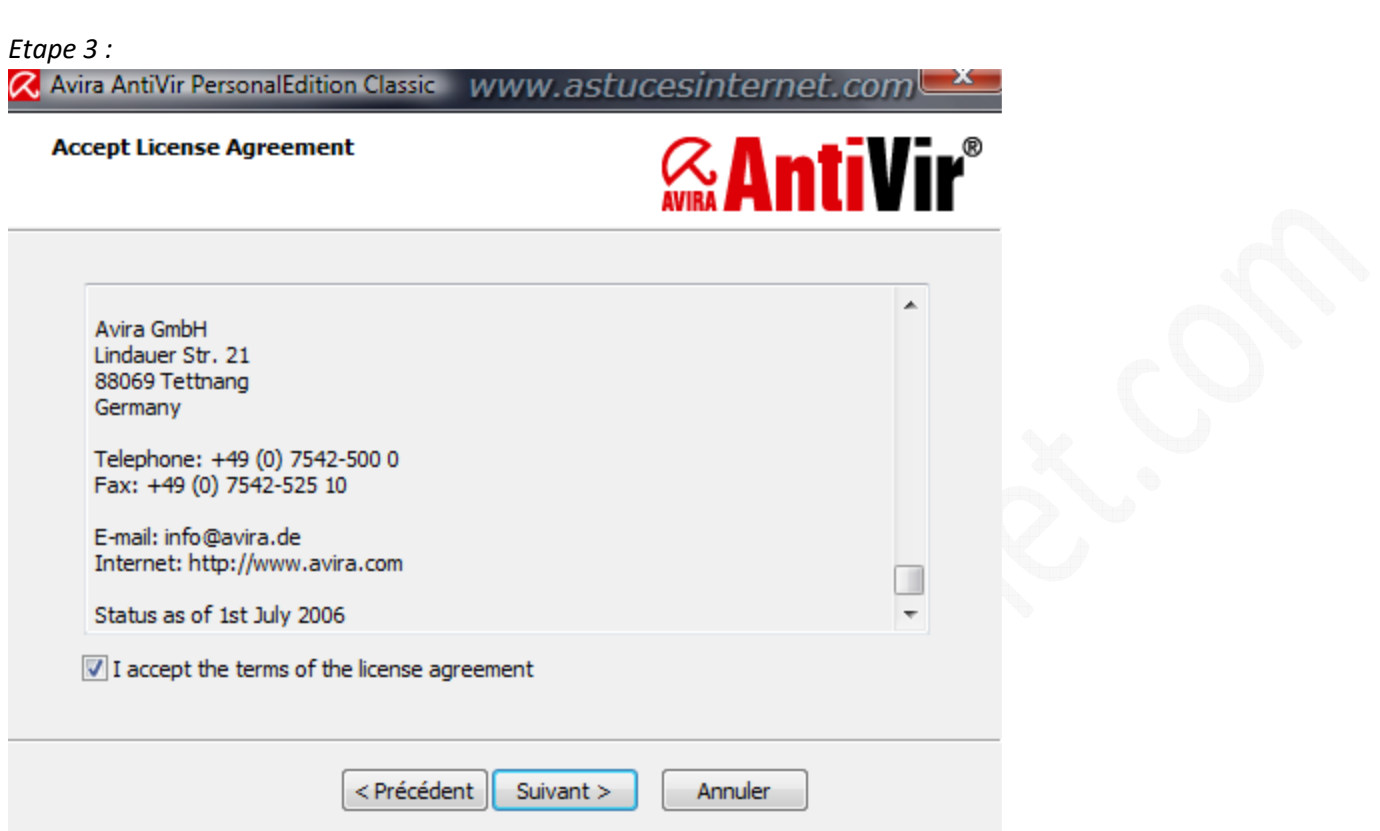

Cochez *I accept the terms of the licence agreement* (j'accepte les conditions d'utilisation) et cliquez sur *Suivant* pour continuer l'installation d'AntiVir.

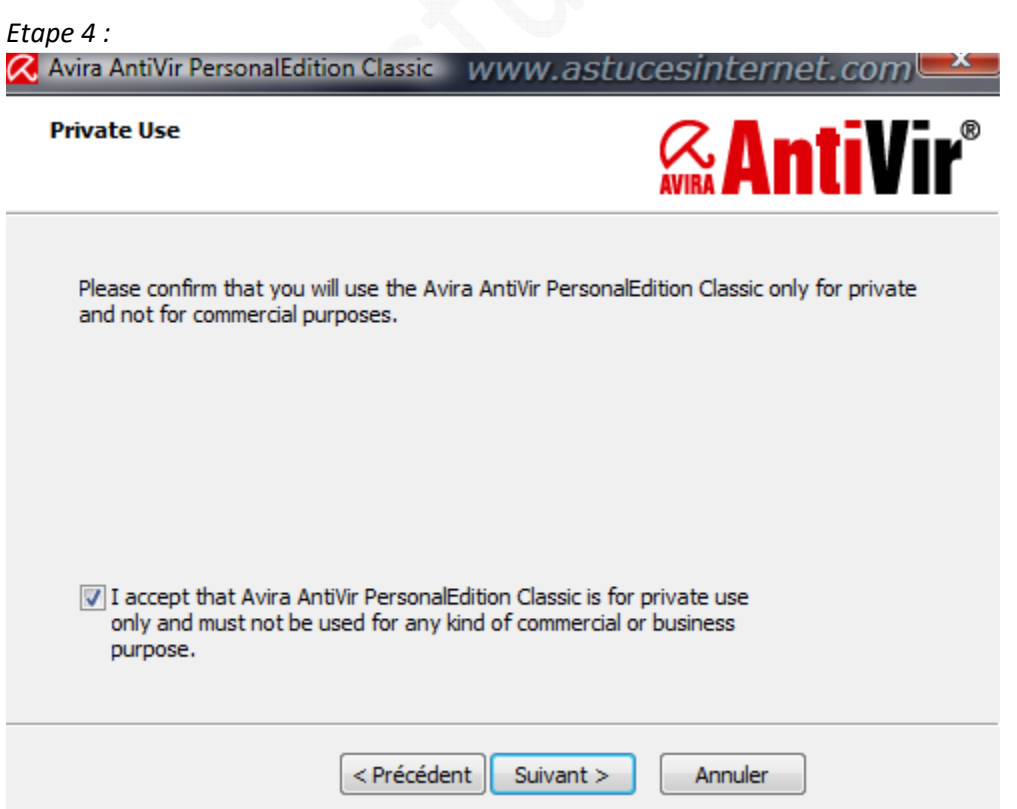

Confirmation de l'utilisation privée et non commerciale : AntiVir est disponible gratuitement pour une utilisation personnelle du logiciel. L'utilisation dans le cadre d'une activité commerciale n'est pas autorisée. Cochez *I accept that Avira AntiVir PersonnalEdition Classic is for private use only and must not be used for any kind of commercial or business purpose*.

Cliquez sur *Suivant*.

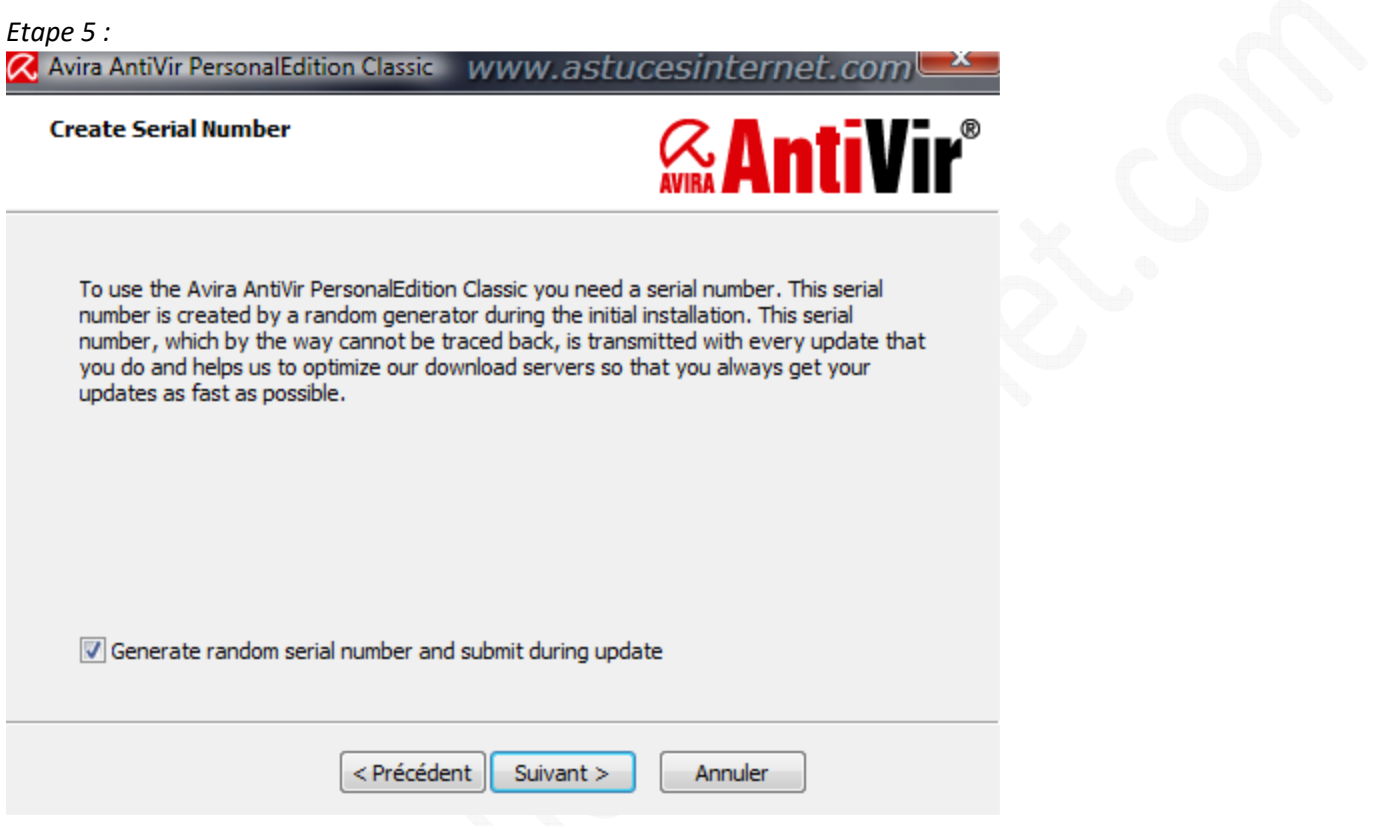

Un numéro de série est nécessaire pour effectuer les mises à jour du logiciel. La génération de ce numéro de série se fait de façon aléatoire lors de l'installation et ce numéro est transmis lors de chaque mise à jour. Cochez *Generate random serial number and submit during update*.

Cliquez sur *Suivant* pour continuer l'installation.

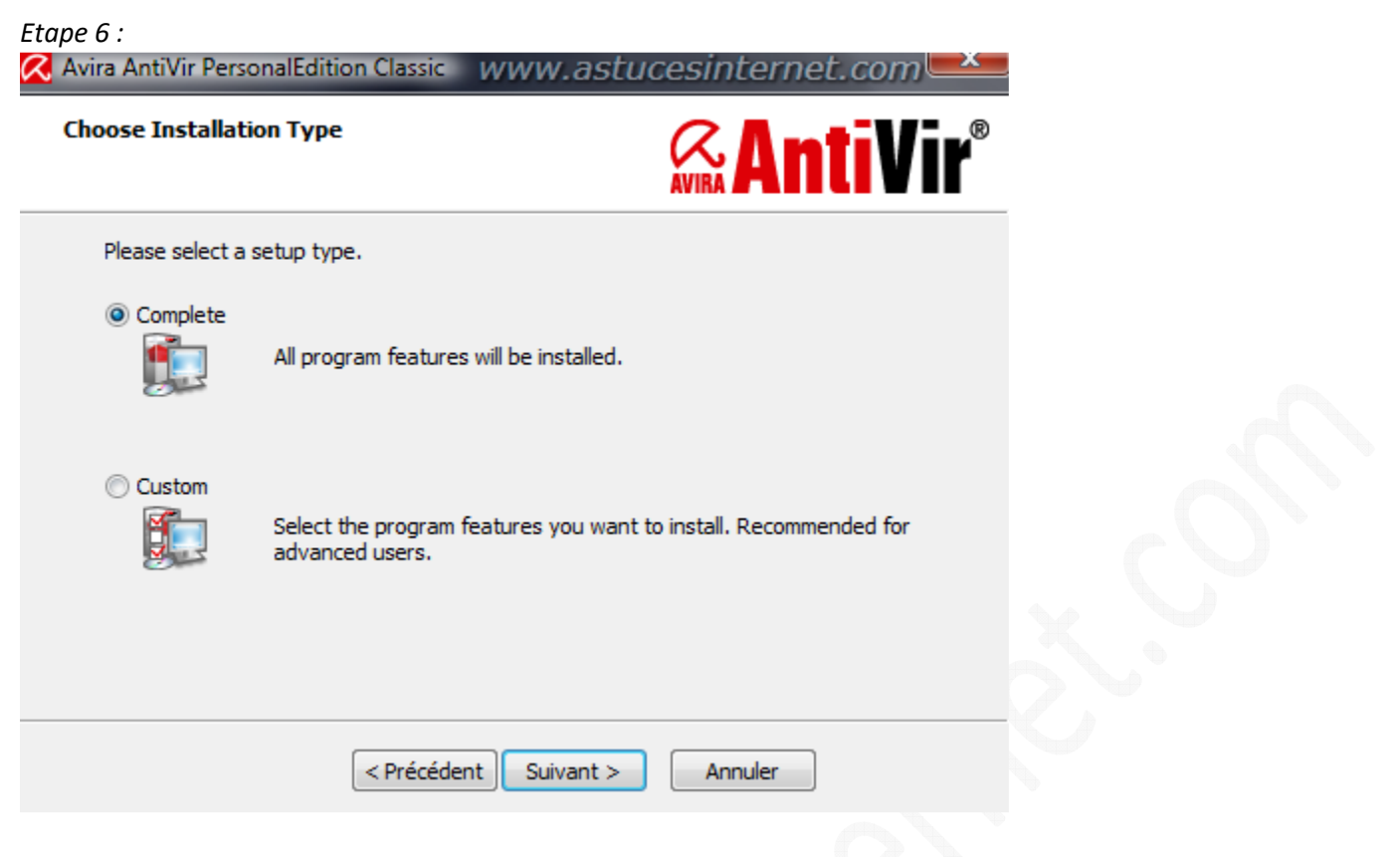

Choisissez le type d'installation que vous désirez effectuer. Dans notre exemple, nous allons effectuer une installation complète. Cochez *Complete* et cliquez sur *Suivant* pour continuer.

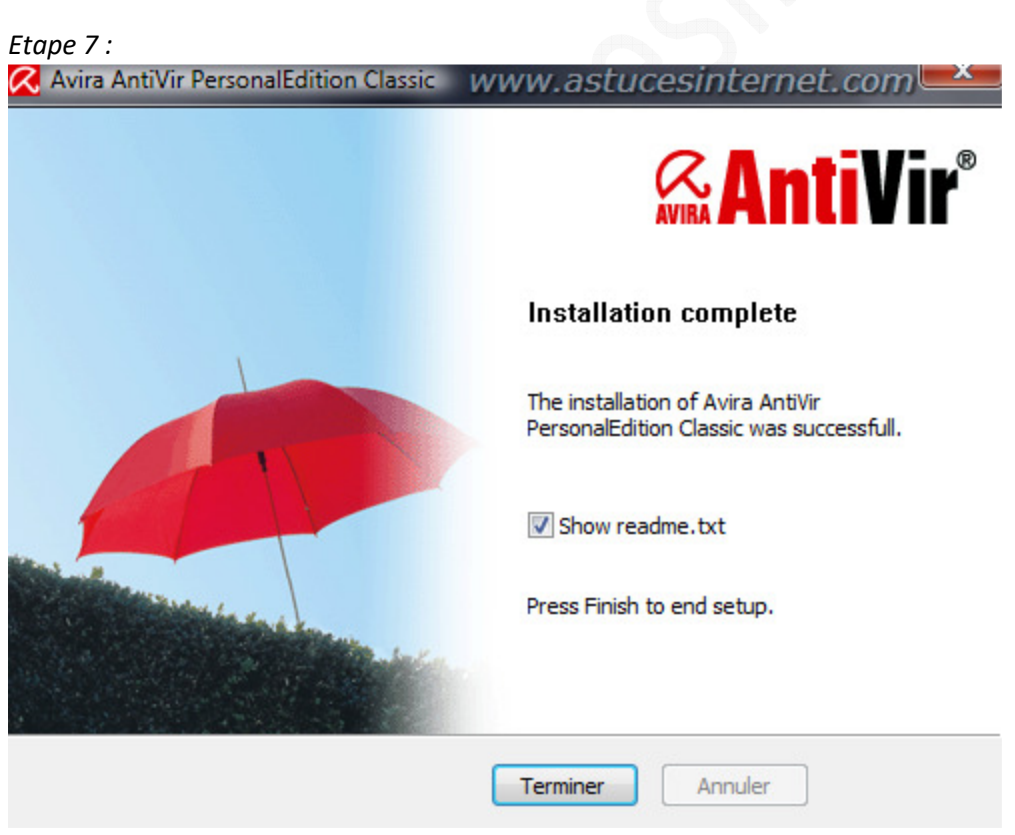

L'installation d'AntiVir est terminée. Cliquez sur *Terminer* pour fermer la fenêtre d'installation.

Première mise à jour du logiciel :

Une fois l'installation terminée, AntiVir vous propose d'effectuer immédiatement une mise à jour du logiciel. Cliquez sur *Oui* pour effectuer cette mise à jour.

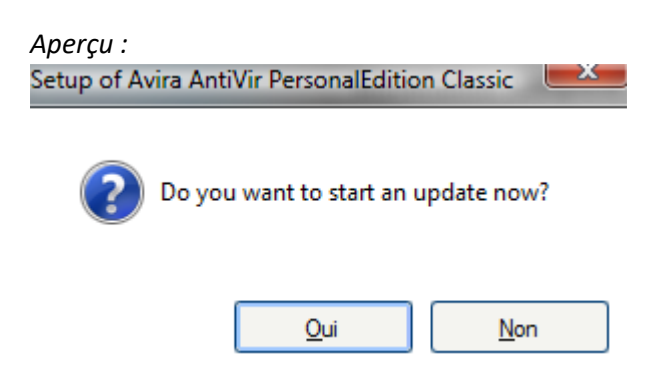

AntiVir va se connecter aux serveurs de mises à jour et y télécharger les dernières définitions de virus et la dernière version du logiciel le cas échéant. Patientez le temps que toutes les mises à jour soient effectuées.

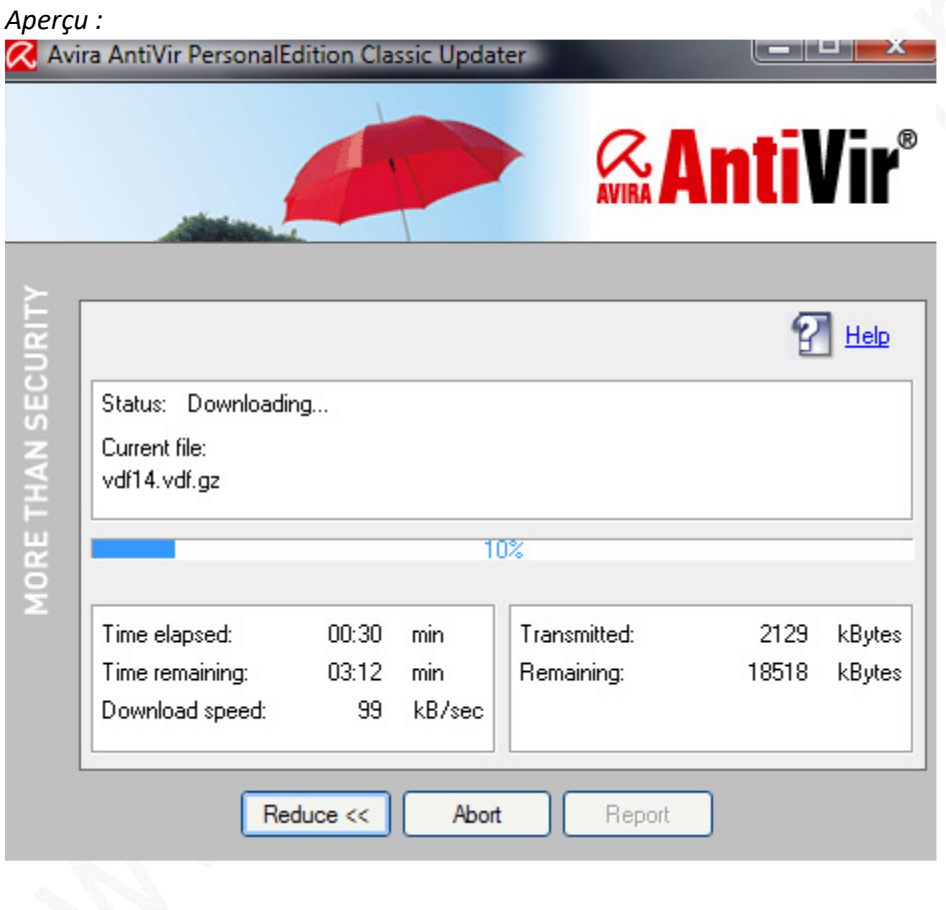

Maintenant que les mises à jour ont été effectuées, vous disposez d'un antivirus fonctionnel et à jour. Dans la suite de cet article, nous allons maintenant observer comment paramétrer les options d'AntiVir. Bien que ce paramétrage ne soit pas indispensable pour que l'antivirus fonctionne correctement, nous allons décrire les différentes possibilités proposées pour que vous puissiez paramétrer le logiciel pour qu'il corresponde le mieux à vos besoins.

# **Paramétrage de l'antivirus AntiVir :**

Pour accéder rapidement aux options de paramétrage d'AntiVir, faites un clic droit sur le logo symbolisant l'antivirus et sélectionnez *Configure AntiVir*. Ce logo est disponible dans la zone de notification de Windows depuis que le logiciel a été installé.

Aperçu de la zone de notification :

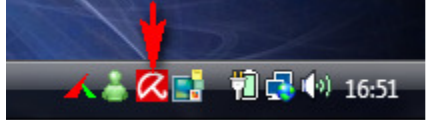

# Aperçu de l'option Configure AntiVir :

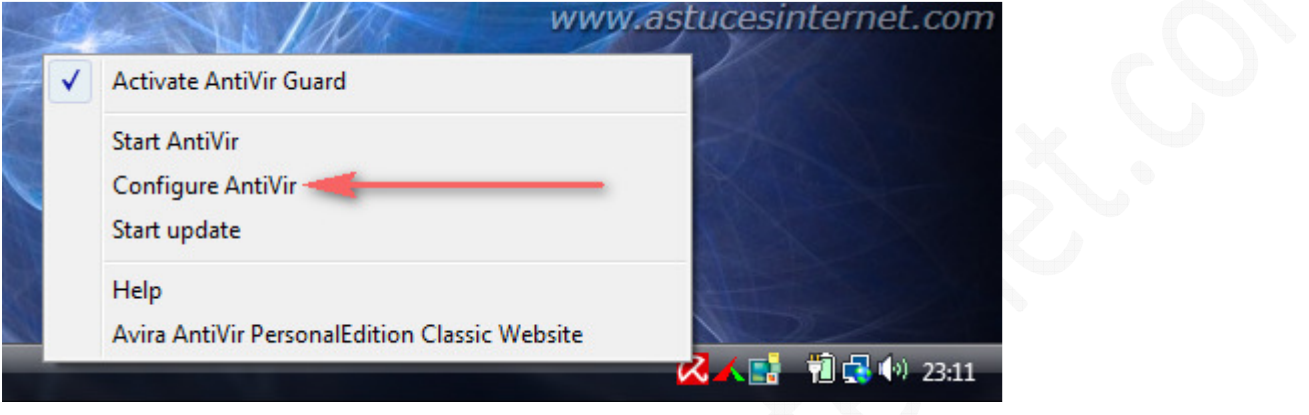

Pour avoir accès à la totalité des options d'AntiVir, il faut activer le mode Expert. Il suffit de cocher *Expert Mode* dans le panneau de configuration.

*Aperçu du panneau de configuration d'AntiVir (en mode Expert) :*

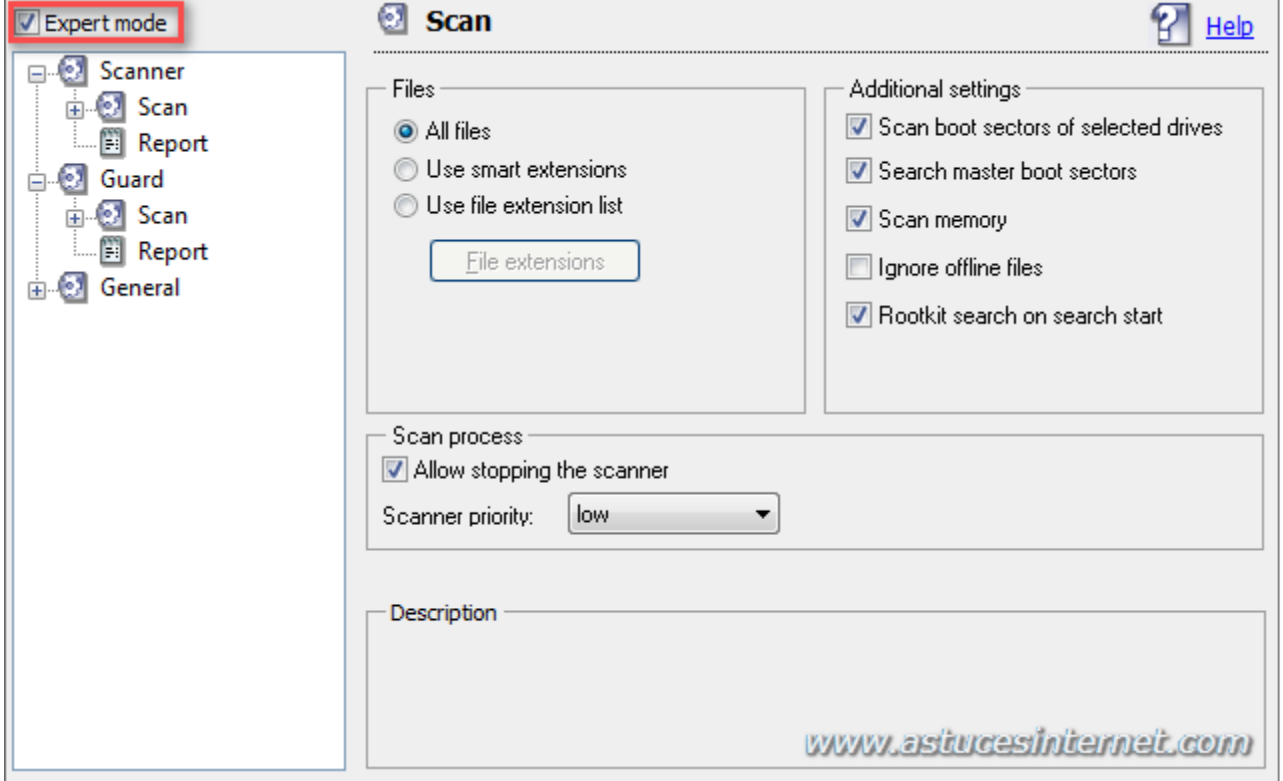

#### https://www.astucesinternet.com **Anciennes** *Anciennes publications archivées* **Anciennes** *publications archivées*

Le panneau de configuration se décline en trois catégories d'options :

- **Scanner** : Permet de paramétrer les options du module de recherche de virus. Ce module permet d'effectuer des recherches de virus ponctuelles, à lancer manuellement ou en tâches planifiées.
- **Guard** : Permet de paramétrer les options du module d'analyse en temps réel. Ce module permet de protéger votre ordinateur contre les attaques virales que vous pouvez rencontrer lors de l'utilisation de votre ordinateur.
- **General** : Permet de configurer les autres options de l'antivirus.

# **Paramétrage du module de recherche de virus (Scanner) :**

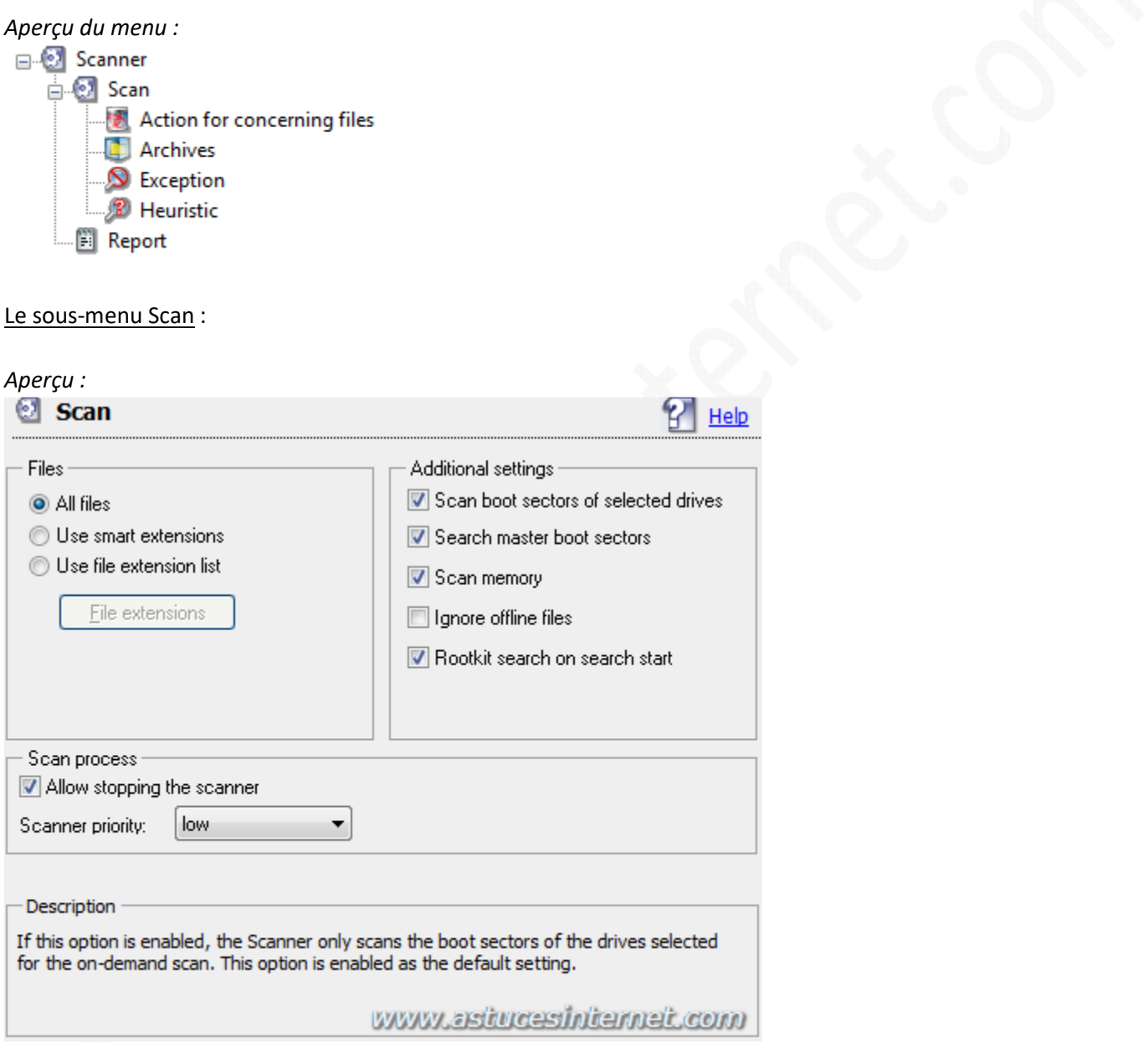

**Files** : Cette option permet de définir quels fichiers doit scanner AntiVir lorsque vous lancez une analyse antivirus sur votre ordinateur. Trois possibilités vous sont proposées :

- **All files** : Permet de scanner tous les fichiers quel que soit leurs types.
- **Use smart extensions** : Permet de ne scanner que les fichiers dont le type est reconnu comme potentiellement dangeureux par le logiciel. En cochant cette option, vous laissez le choix à AntiVir pour ce qui est des extensions de fichiers qui seront analysées.
- **Use file extension list** : Permet de définir une liste d'extension de fichiers. Seules les extensions de fichiers dans cette liste seront analysées lorsque vous démarrerez une analyse antivirus.

# **Additionnal settings** :

- **Scan boot sectors of selected drives** : Si cette option est activée, AntiVir scannera seulement le secteur de boot du disque que vous avez sélectionné pour une analyse ponctuelle.
- **Search master boot sectors** : Si cette option est activée, AntiVir scannera le Master Boot Record (MBR) du disque dur contenant le système d'exploitation.
- **Scan memory** : Si cette option est activée, AntiVir scannera le contenu de la mémoire vive lors de chaque analyse ponctuelle.
- **Ignore offline files** : Si cette option est activée, AntiVir ne scannera pas le contenu hors-ligne de votre ordinateur.
- **Rootkit search on search start** : Si cette option est activée, AntiVir scannera la base de registre de Windows lors de chaque analyse ponctuelle pour vérifier qu'aucun Rootkit n'est actif.

### **Scan process** :

- **Allow stopping the scanner** : Permet d'interrompre une analyse antivirus avant qu'elle ne soit terminée.
- **Scanner priority** : Permet de définir le niveau de priorité accordé à AntiVir lors d'une analyse ponctuelle.
- **Low** : Le scanner utilise les ressources du processeur uniquement lorsqu'elles sont disponibles, cela permet de ne pas ralentir les autres applications fonctionnant en même temps
- **Normal** : Le scanner utilise les ressources du processeur de la même façon qu'un autre logiciel.
- **High** : Le scanner utilise les ressources du processeur en priorité, le temps d'analyse est raccoruci mais les autres applications seront fortement impactées.

Action for concerning files : Permet de définir le comportement que doit avoir AntiVir lorsqu'une menace est détectée.

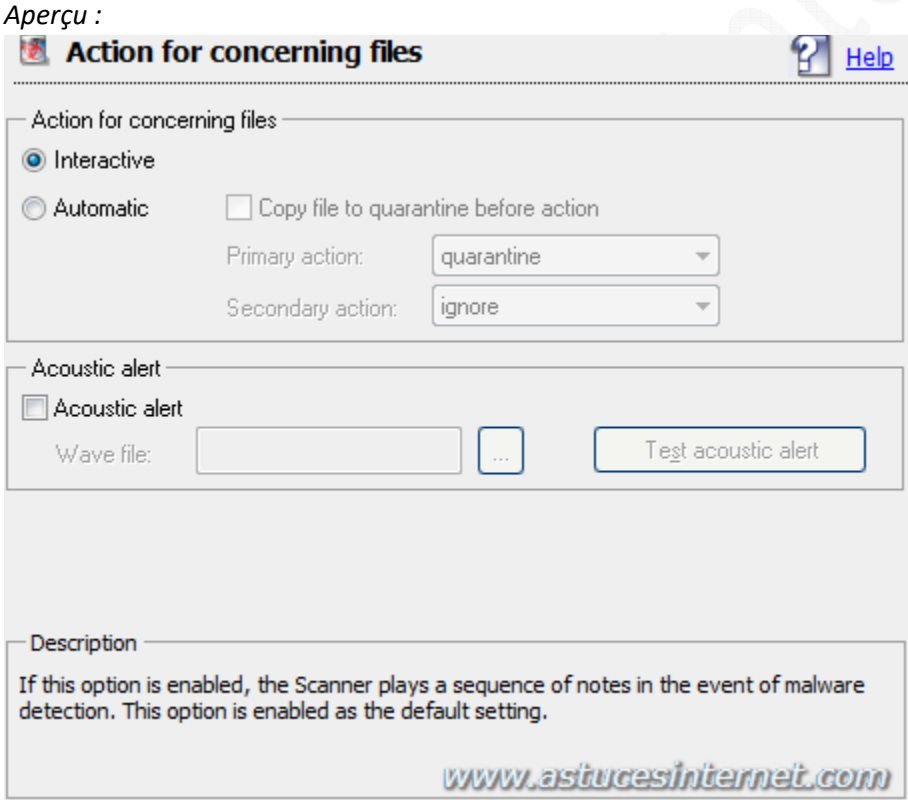

Deux possibilités :

- **Interactive** : Lorsqu'une menace est détectée, une fenêtre d'alerte apparaîtra sur votre ordinateur et vous demandera quoi faire.
- **Automatic** : Lorsqu'une menace est détectée, aucune notification n'est affichée, AntiVir traite automatiquement le fichier en tenant compte des paramètres que vous avez définis.
- Copy file to quarantine before action : Permet de copier le fichier en zone de quarantaine avant d'appliquer les actions.
	- **Primary action (action primaire)** :
		- **Repair** : Réparer le fichier infecté
		- **Rename** : Renommer le fichier infecté
		- **Quarantine** : Mettre le fichier infecté en zone de quarantaine
		- **Delete** : Effacer le fichier infecté
		- **Ignore** : Ignorer le fichier infecté et le laisser tel quel.
	- **Secondary action (action secondaire)** : L'action secondaire est disponible uniquement si l'action primaire est définie sur *Repair*.

*Note* : Seules les actions *Rename*, *Delete* et *Ignore* sont disponibles en action secondaire.

**Acoustic alert** : Si vous activez cette option, une alerte sonore sera jouée lorsqu'une menace sera trouvée durant une analyse.

Archives : Permet de définir le comportement que doit avoir AntiVir vis à vis des fichiers Archives.

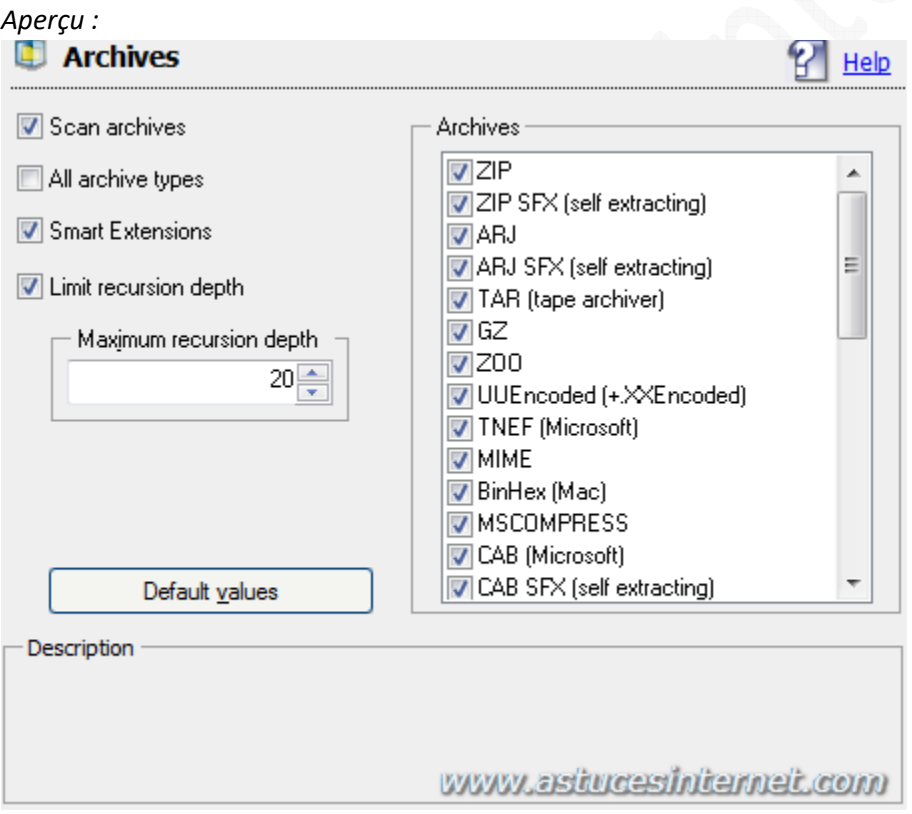

- **Scan archives** : Si cette option est activée, AntiVir scannera les fichiers archives présents sur votre ordinateur.
- **All archives types** : Si cette option est activée, AntiVir scannera tous les types de fichiers archives présents dans la liste.
- **Smart Extensions** : Si cette option est activée, AntiVir scannera les fichiers archives même si leur extension a été modifiée.

• **Limit recursion depth** : Cette option permet de limiter le nombre de niveau qu'AntiVir analysera lorsqu'il rencontrera des archives imbriquées (Archives imbriquées : Archives contenant d'autres fichiers archives qui contiennent eux aussi d'autres fichiers archives et ainsi de suite)

Exception : Ce menu vous permettra d'ajouter des exceptions au moteur d'analyse. Les fichiers ou les répertoires ajoutés dans la liste ne seront pas analysés par AntiVir.

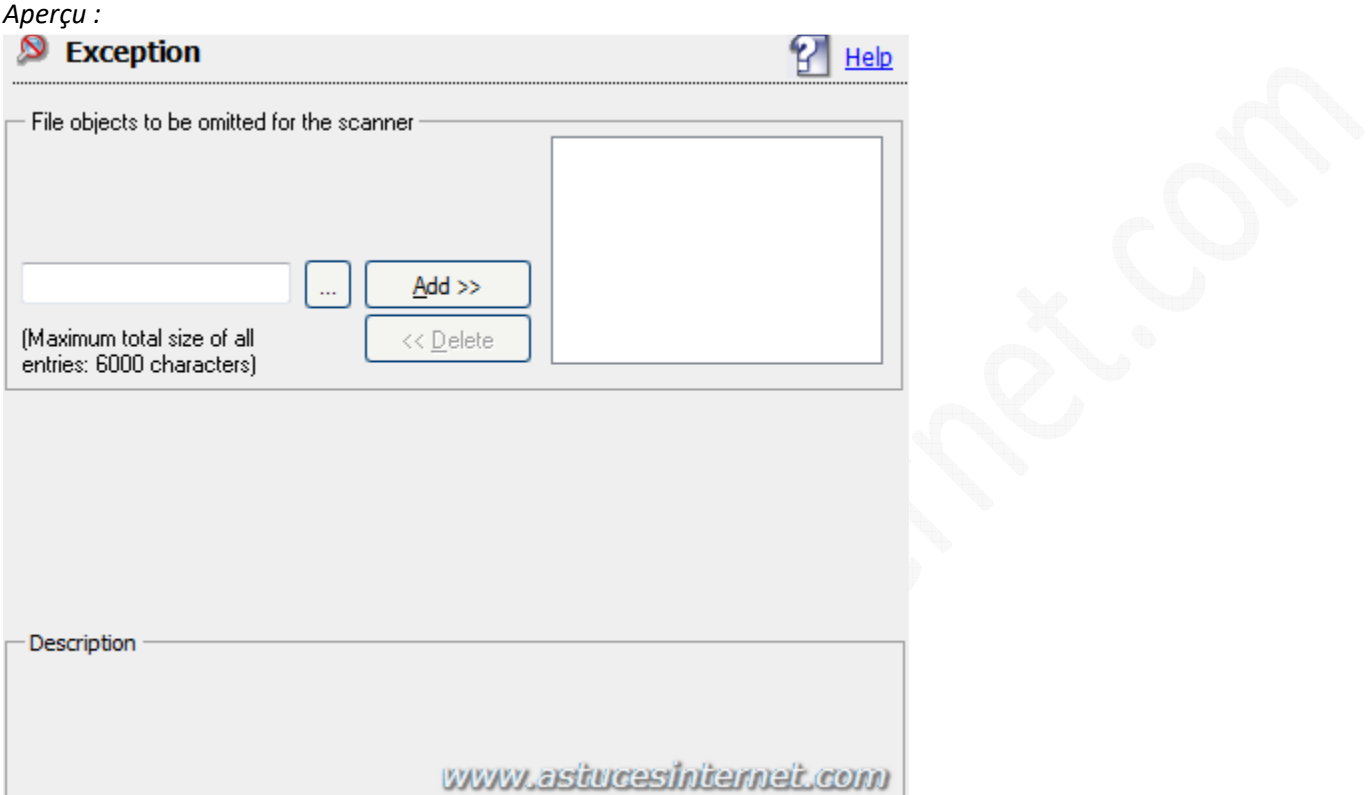

Heuristic : Cette fonction permet de détecter des codes malveillants dont la signature n'est pas encore reconnue.

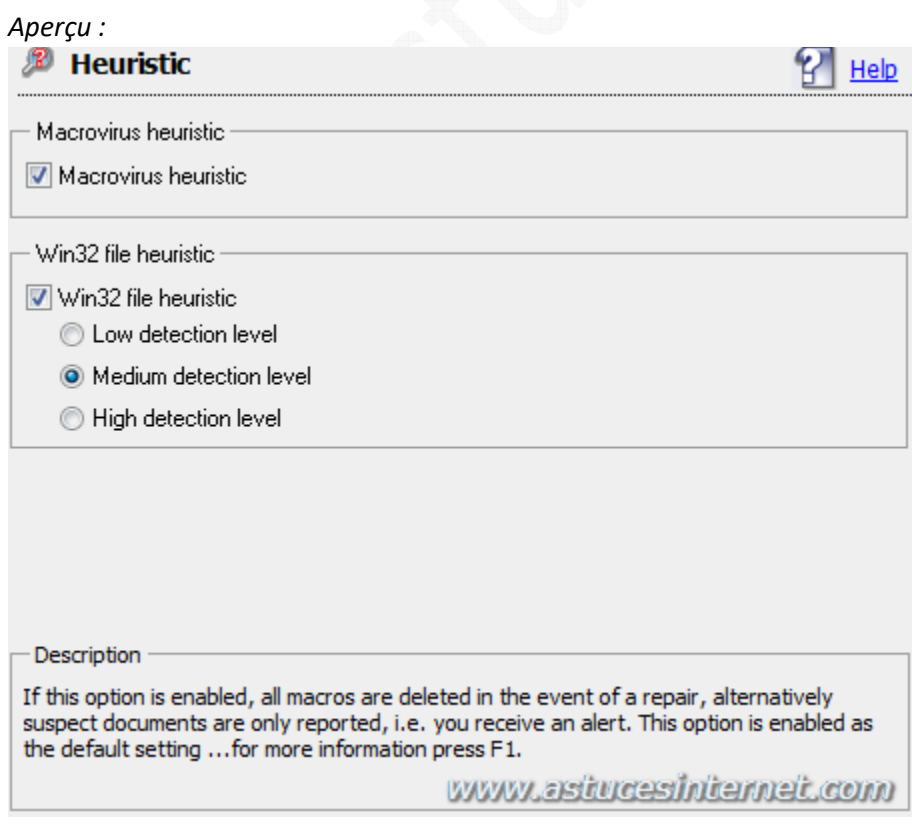

**Macrovirus heuristic** : Permet de détecter et de bloquer les macros dont le code parait suspect. En cas de réparation du fichier, la macro est effacée.

**Win32 file heuristic** : Permet de détecter et de bloquer les fichiers exécutables dont le code parait suspect. Plus le niveau de détection est élevé et plus AntiVir détectera les virus inconnus, mais en contrepartie, le nombre de fausses alertes en sera augmenté (faux-positifs)

Report : Cette option permet de tracer dans un fichier les alertes de sécurité détectées par AntiVir. Le niveau de détail qui sera enregistré dans le fichier est paramétrable.

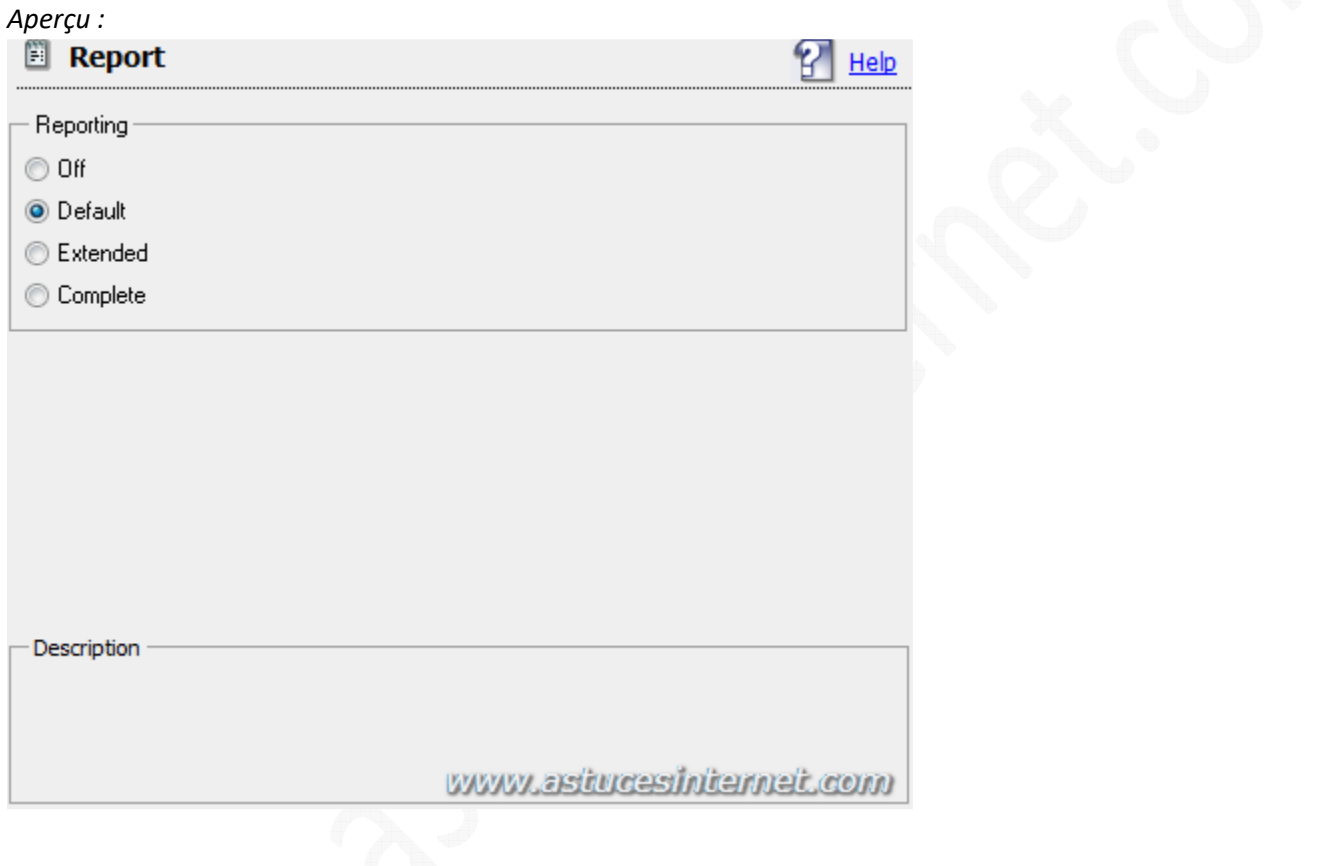

# **Paramétrage du module d'analyse en temps réel (Guard) :**

*Aperçu du menu :*

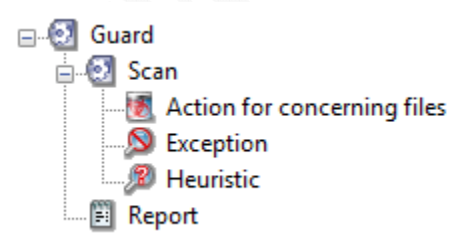

Le sous menu Scan :

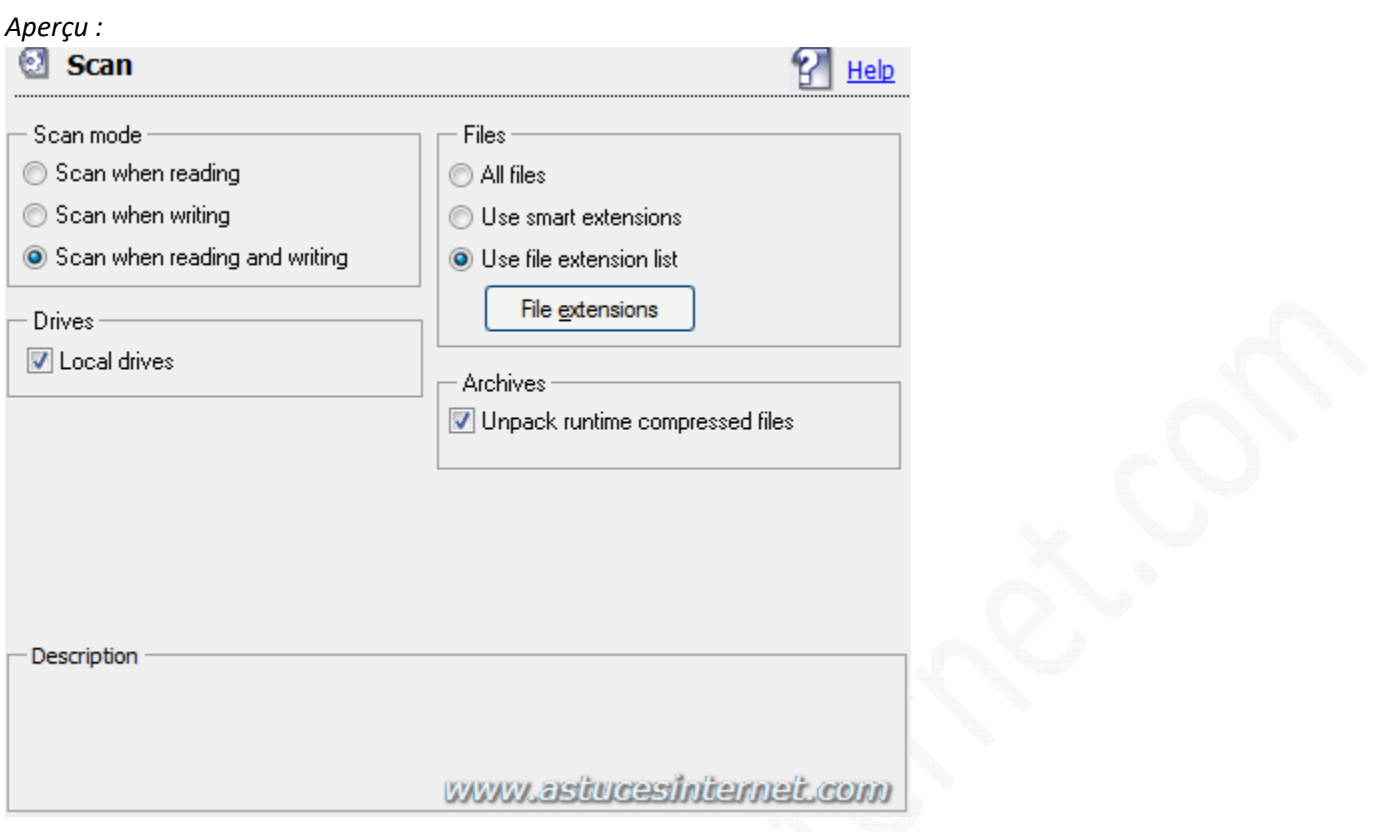

**Scan mode** : Permet de sélectionner la façon dont le moteur d'analyse en temps réel va scanner les fichiers. Trois modes d'analyse sont proposés :

- **Scan when reading** : Si cette option est activée, AntiVir analysera les fichiers avant leur lecture ou leur exécution (par une application ou par le système d'exploitation)
- **Scan when writing** : Si cette option est activée, AntiVir analysera les fichiers lorsqu'ils seront en cours d'écriture. L'accès au fichier ne sera possible qu'une fois l'analyse terminée.
- **Scan when reading and writing** : Si cette option est activée, AntiVir analysera les fichiers avant leur lecture (ou leur exécution) et lorsqu'ils seront en cours d'écriture.

Il est recommandé d'analyser les fichiers avant leur lecture ainsi que pendant leur modification, il est donc préférable de laisser cette option sur *Scan when reading and writing*.

#### **Drives** :

• **Local drives** : Cette option permet de surveiller les fichiers présents sur les lecteurs locaux (disques durs, lecteurs optiques, lecteurs ZIP, etc.). Pour que l'antivirus soit efficace, il est recommandé de laisser cette option active.

**Files** : Cette option permet de définir quels fichiers doit scanner AntiVir lorsque vous lancez une analyse antivirus sur votre ordinateur. Trois possibilités vous sont proposées :

- **All files** : Permet de scanner tous les fichiers quel que soit leurs types.
- **Use smart extensions** : Permet de ne scanner que les fichiers dont le type est reconnu comme potentiellement dangeureux par le logiciel. En cochant cette option, vous laissez le choix à AntiVir pour ce qui est des extensions de fichiers qui seront analysées.
- **Use file extension list** : Permet de définir une liste d'extension de fichiers. Seules les extensions de fichiers dans cette liste seront analysées lorsque vous démarrerez une analyse antivirus.

#### **Archives** :

• **Unpack runtime compressed files** : Lorsque cette option est activée, les fichiers archives sont analysés, décompressés puis analysés une seconde fois. Cela permet de détecter plus efficacement les fichiers indésirables qui se dissimuleraient dans des fichiers archives.

Action for concerning files : Permet de définir le comportement que doit avoir AntiVir lorsqu'une menace est détectée.

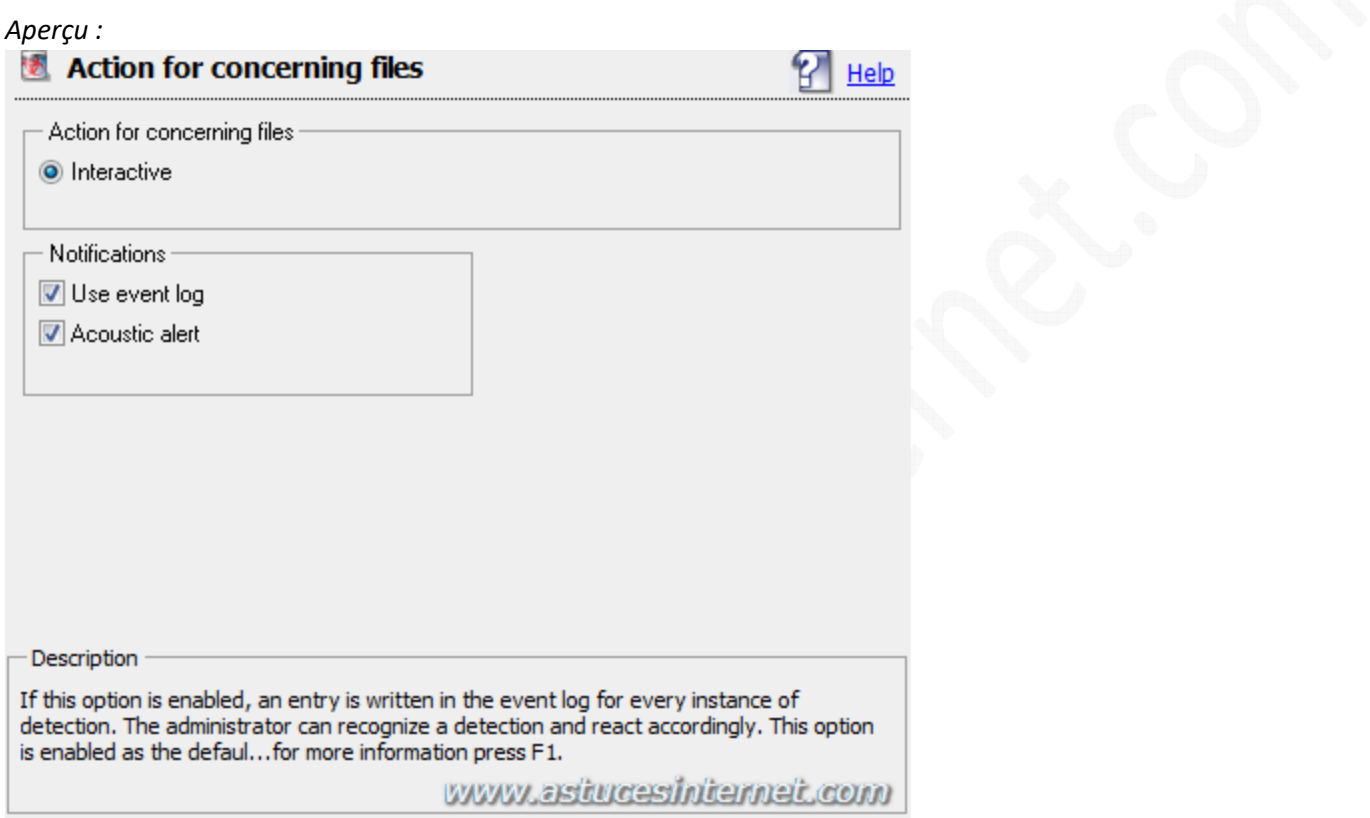

**Interactive** : Lorsqu'une menace est détectée, une fenêtre d'alerte apparaîtra sur votre ordinateur et vous demandera quoi faire. Dans la version gratuite, seul le mode *Interactive* est proposé pour le moteur d'analyse en temps réel.

#### **Notifications** :

- **Use event log** : Si cette option est activée, toutes les alertes seront enregistrées dans le fichier log.
- **Acoustic alert** : Si cette option est activée, AntiVir emetra une alerte sonore lorsqu'il détectera une menace sur votre ordinateur.

Exception : Ce menu vous permettra d'ajouter des exceptions au moteur d'analyse. Les fichiers ou les répertoires ajoutés dans la liste ne seront pas analysés par AntiVir.

(Maximum total size of all

entries: 6000 characters)

Description

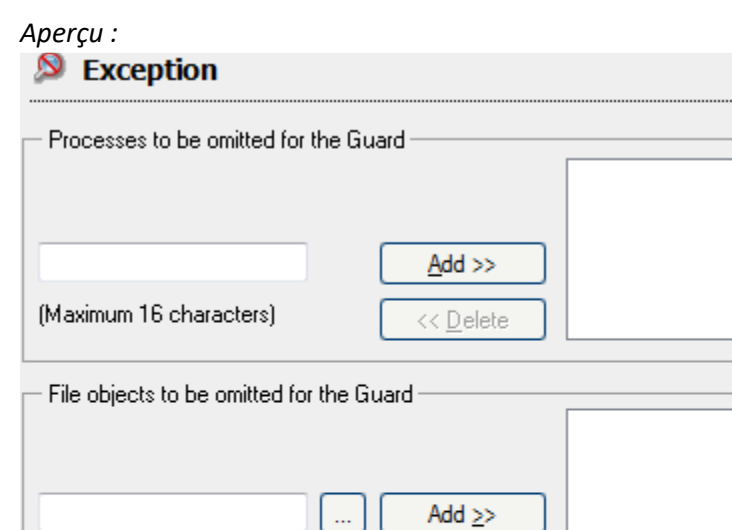

<< Delete

In this box you can enter the name of the process that is not included in the on-access scan. No process is entered as the default setting. The names of the individual process

can most easily be obtai...for more information press F1.

Heuristic : Cette fonction permet de détecter des codes malveillants dont la signature n'est pas encore reconnue.

www.astucesinternet.com

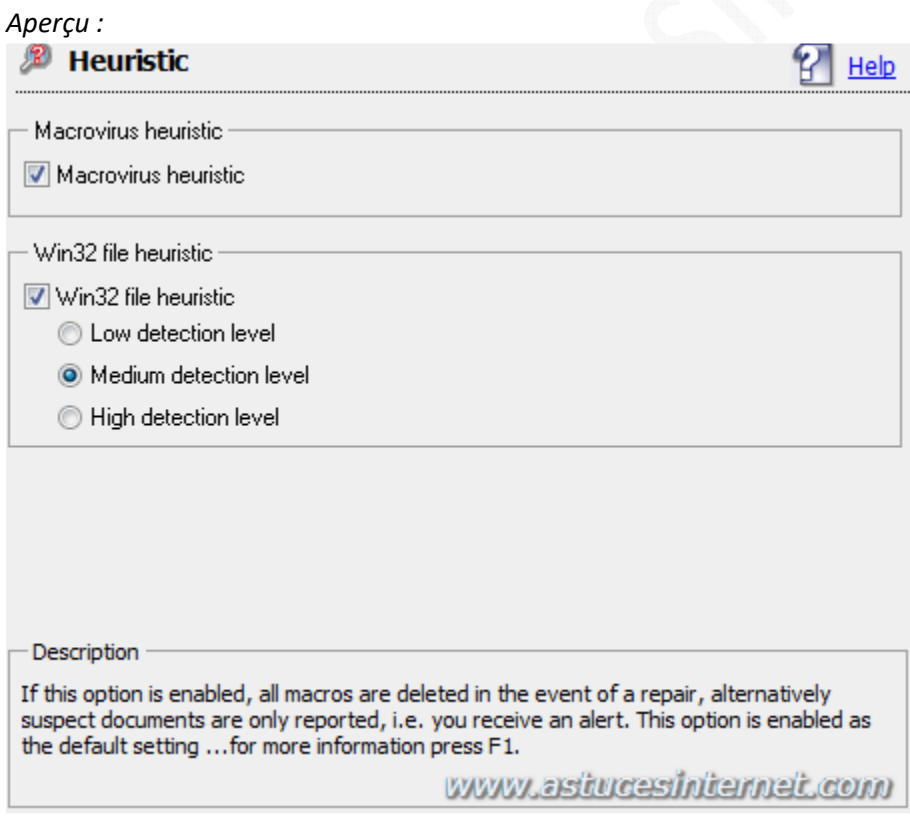

**Macrovirus heuristic** : Permet de détecter et de bloquer les macros dont le code parait suspect. En cas de réparation du fichier, la macro est effacée.

**Win32 file heuristic** : Permet de détecter et de bloquer les fichiers exécutables dont le code parait suspect. Plus le niveau de détection est élevé et plus AntiVir détectera les virus inconnus, mais en contrepartie, le nombre de fausse alertes en sera augmenté (faux-positifs)

*URL d'origine : https://www.astucesinternet.com/modules/news/article.php?storyid=253 Page 15 sur 22*

Report : Cette option permet de tracer dans un fichier les alertes de sécurité détectées par AntiVir. Le niveau de détail qui sera enregistré dans le fichier est paramétrable. Vous avez la possibilité de limiter la taille du fichier log et d'enregistrer les détails du paramétrage d'AntiVir dans ce fichier.

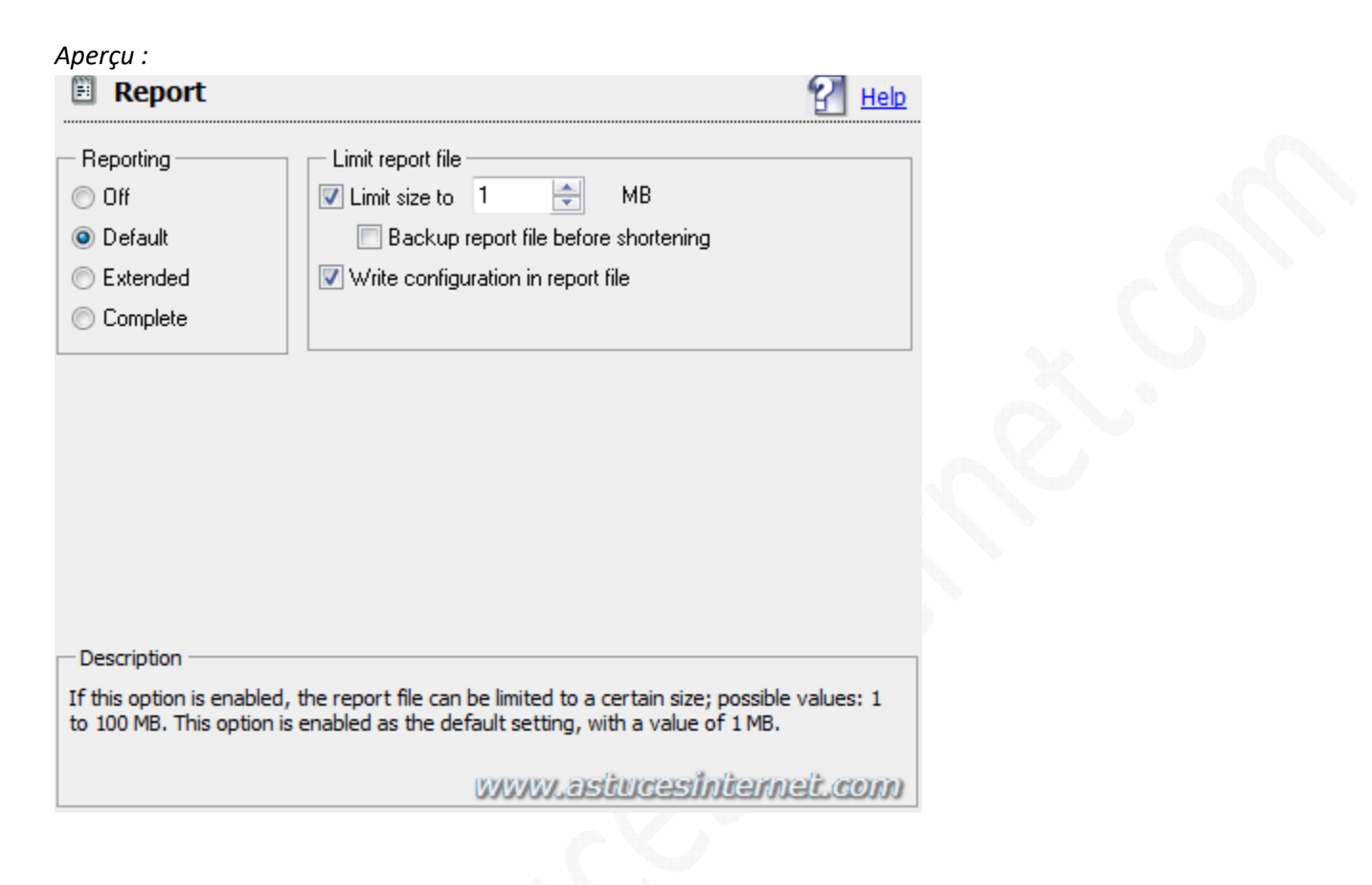

# **Paramétrage des autres options d'AntiVir (General) :**

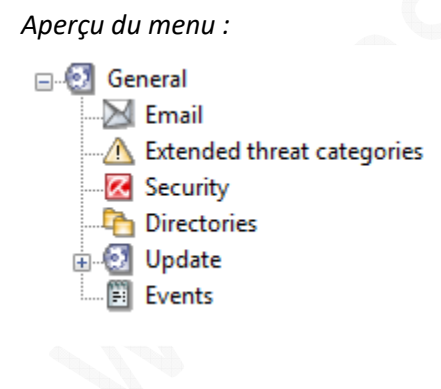

**Email** : AntiVir peut envoyer une demande d'analyse lorsqu'il détecte un fichier suspect.

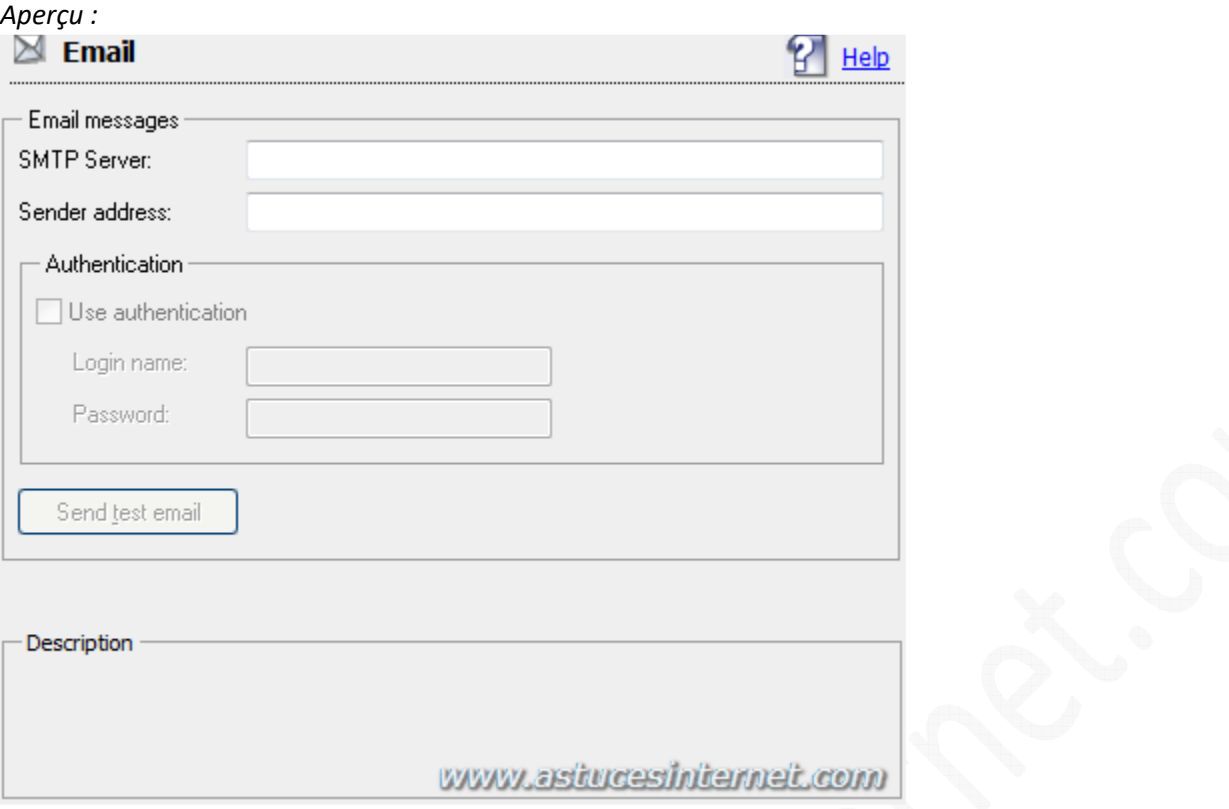

**Extended threat categories** : En plus de vous protéger contre les virus, AntiVir peut vous protéger contre d'autres types de menaces potentielles (trojan, dialer, fichier à double extension, etc.). Activez les types de menaces que vous désirez surveiller avec AntiVir.

#### *Aperçu :*

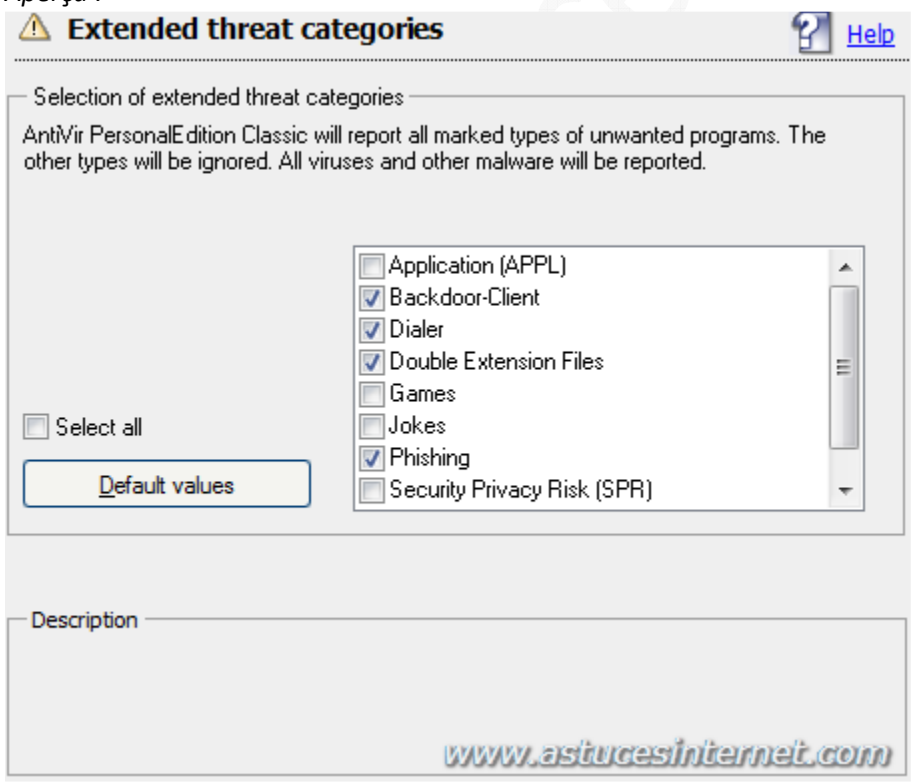

# **Security :**

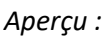

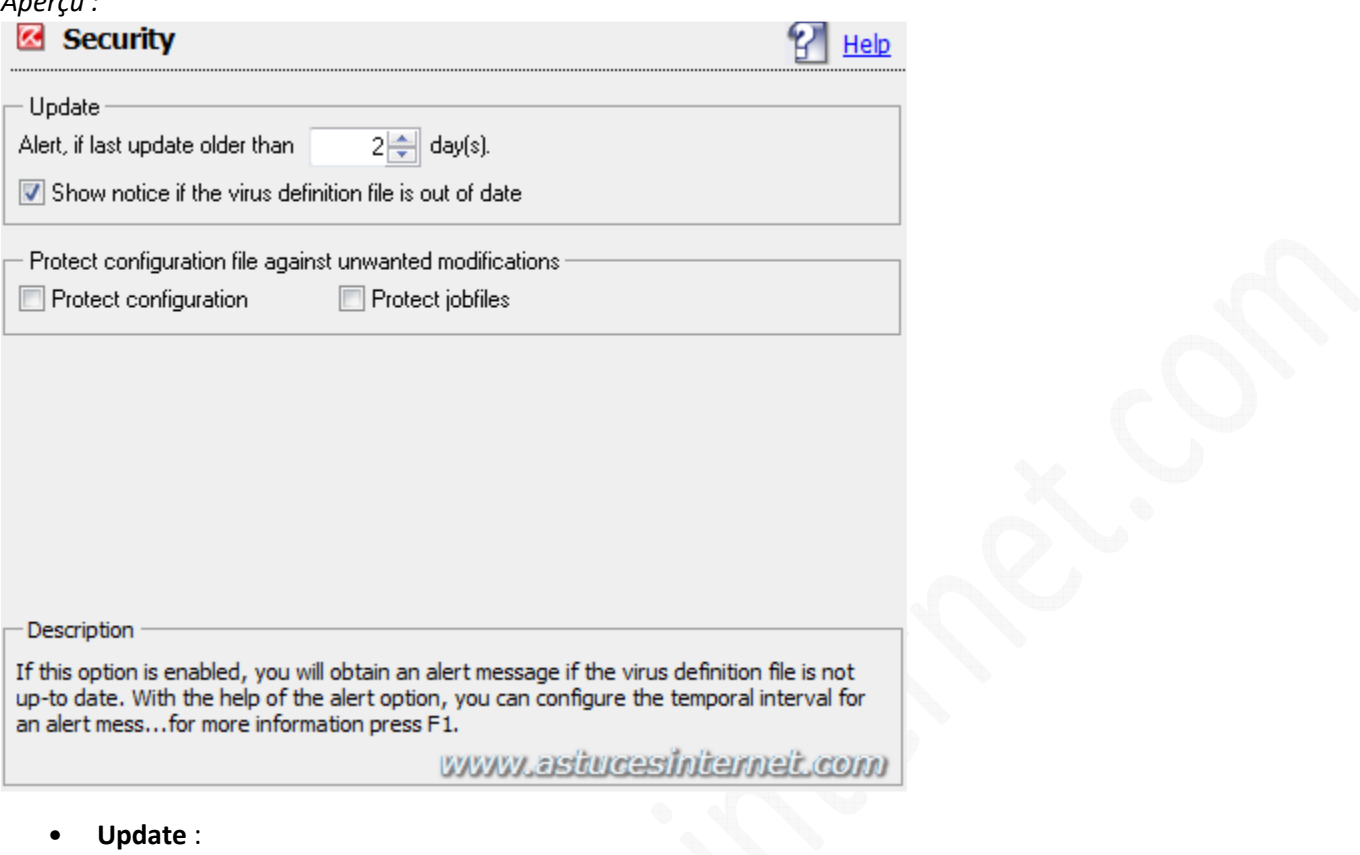

- **Update** :
	- o **Alert, if last update older than ...** : Permet de définir le nombre de jour pendant lequel AntiVir à le droit de rester non mis à jour sans vous alerter.
		- **Show notice if the virus definition virus file is out of date** : Afficher une notification lorsque les définitions de virus sont périmées.
- **Protect configuration file against unwanted modification**s :
	- o Si ces options sont activées, seuls les utilisateurs avec des droits administrateurs pourront modifier le paramétrage d'AntiVir et pourront modifier les options relatives aux analyses.

Note : La protection du paramétrage d'AntiVir ne fonctionne que si ce dernier a été installé sur une partition NTFS.

**Directories** : Permet de définir l'emplacement du dossier temporaire à utiliser.

*Aperçu :*

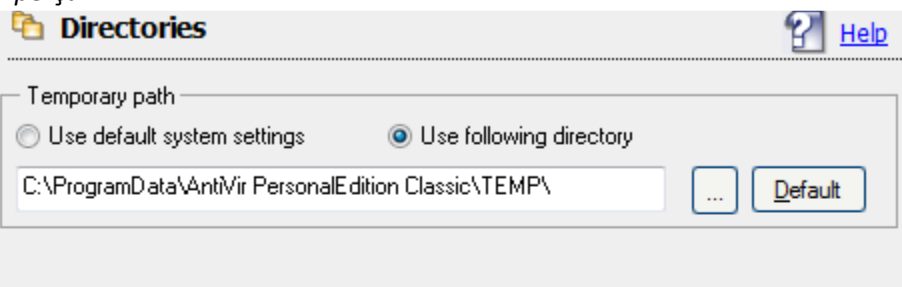

Description

In this input box you enter the temporary path with which Avira AntiVir PersonalEdition Classic works.

www.astucesinternet.com

**Update** : Permet de définir les paramètres de connexion et de proxy.

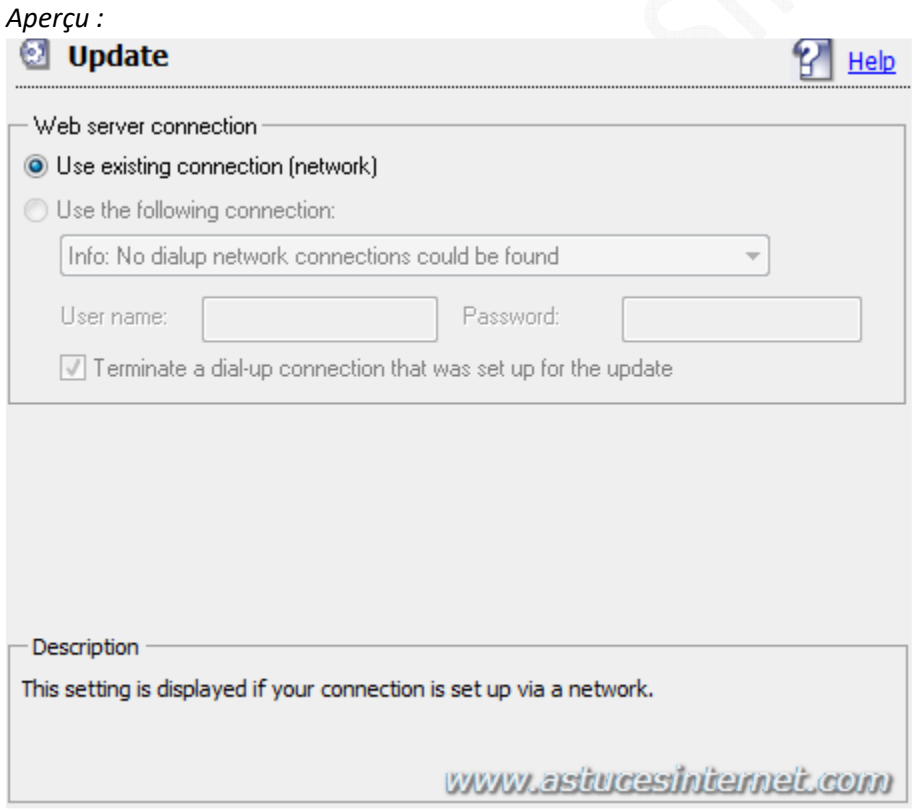

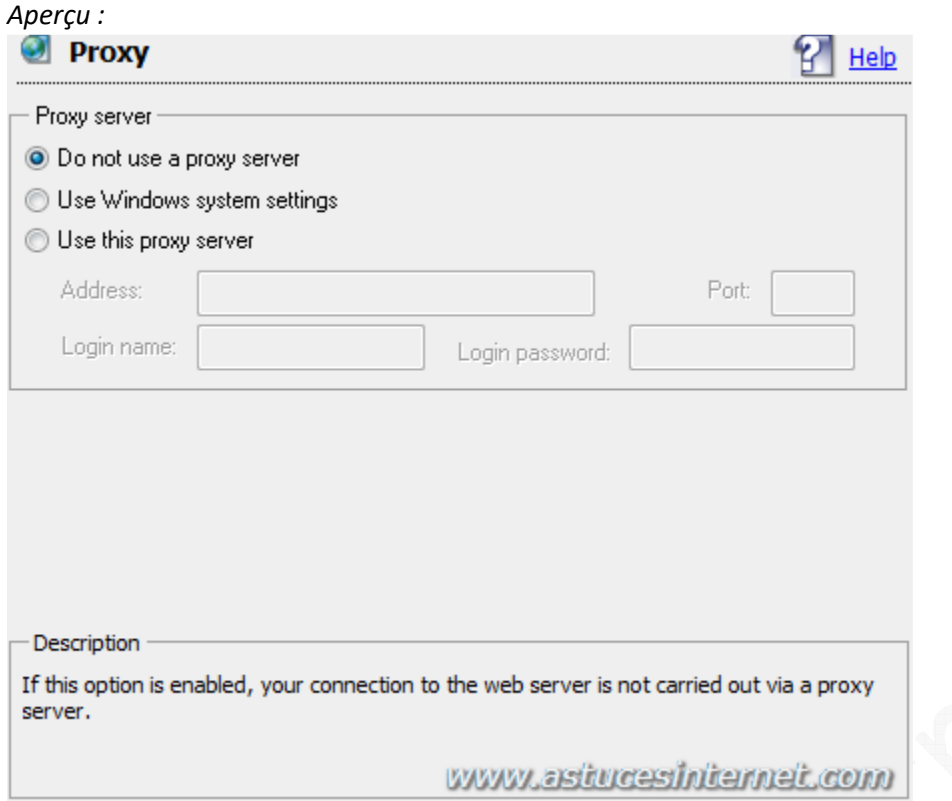

# **Events :**

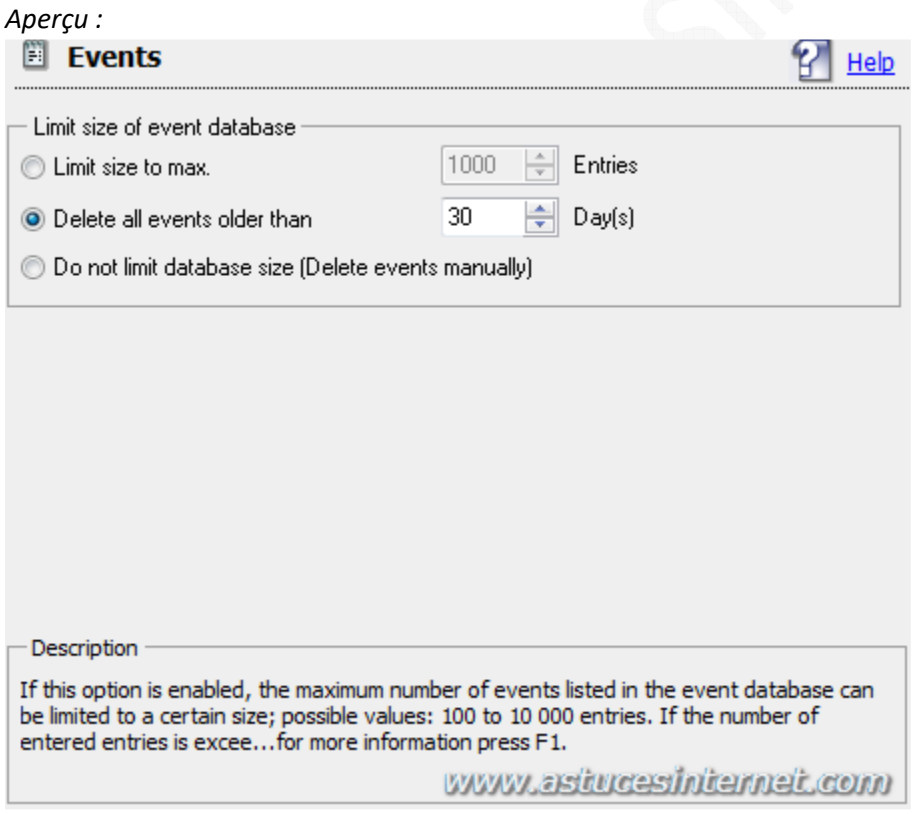

**Limit size of event database** :

- **Limit size to max** : Permet de définir le nombre d'entrées maximum dans la base de données.
- **Delete all events older than ...** : Permet d'effacer automatiquement toutes les entrées qui ont plus d'un certain nombre de jours (valeur recommandée : 30 jours)
- **Do not limit database size (delete events manually)** : Ne pas effacer automatiquement les entrées de la base de données. Le nettoyage devra être effectué manuellement.

# **Utilisation courante de l'antivirus AntiVir :**

# Lancer une analyse AntiVirus :

Faites un clic droit sur l'icône d'AntiVir présent dans la zone de notification de Windows puis sélectionnez *Start AntiVir*.

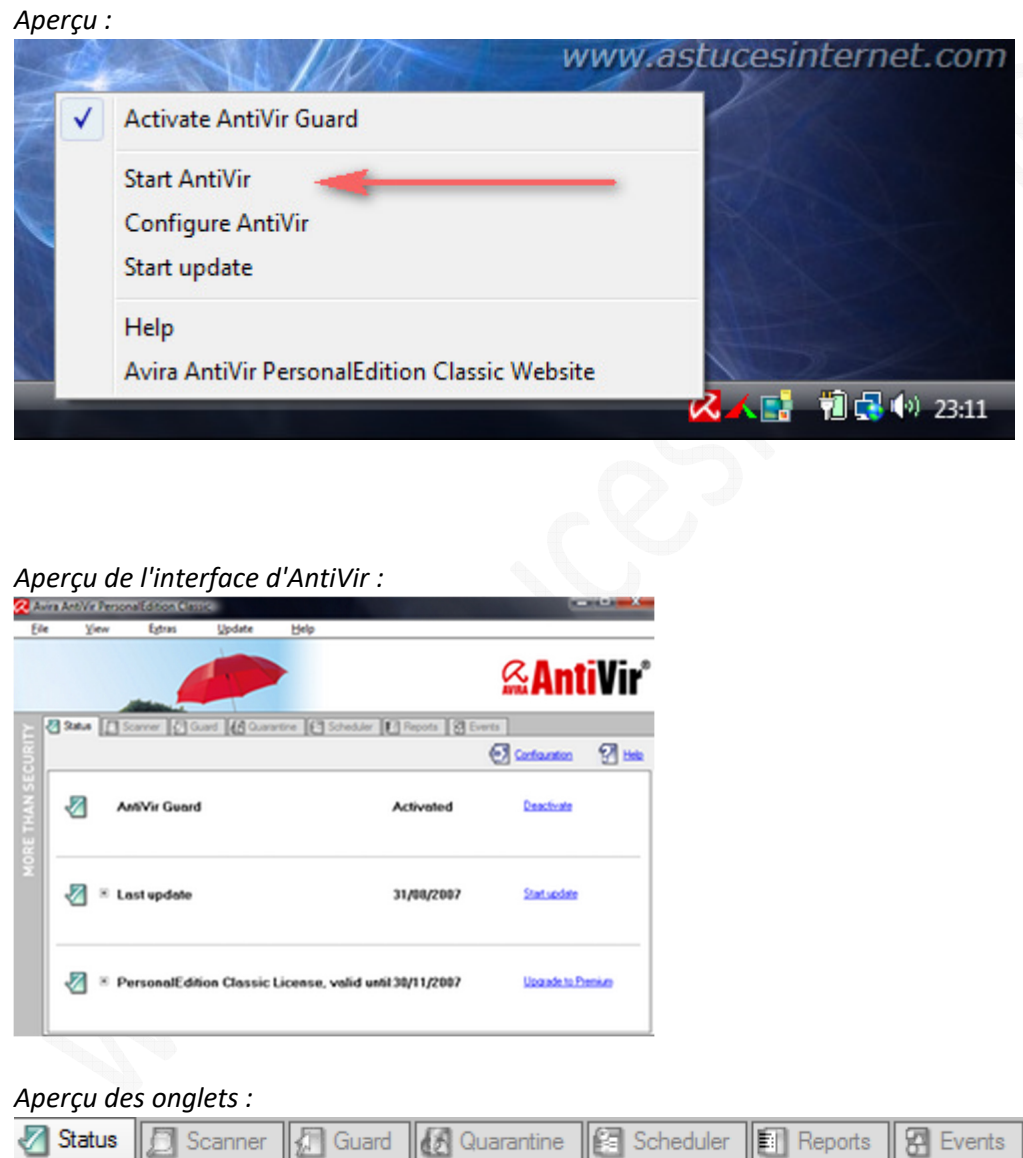

Dans l'onglet **Scanner**, choisissez l'élément à analyser. Vous pouvez analyser à l'aide de profils prédéfinis :

- **Local Drives** : Scanner tous les lecteurs de l'ordinateur
- **Local Hard Disks** : Scanner tous les disques durs de l'ordinateur
- **Removable Drives** : Scanner tous les lecteurs amovibles de l'ordinateur
- **Windows System Directory** : Scanner le répertoire Windows
- **My Documents** : Scanner le dossier Mes Documents
- **Actives Processes** : Scanner les processus en cours d'exécution

# *Aperçu :*

- **T**, Local Drives **Extending Local Hard Disks** Removable Drives
- Windows System Directory
- My Documents
- Active Processes **He Rootkit search**
- **End Manual Selection**

Sélectionnez le profil désiré puis cliquez sur l'icône permettant de lancer le scan.

Note : Si vous en avez la possibilité, il est recommandé de lancer la recherche en tant qu'administrateur. En effet, si votre compte possède des droits limités, vous ne pourrez pas exécuter toutes les analyses. Vous pouvez lancer cette recherche avec les droits administrateurs en cliquant sur l'icône approprié.

### *Aperçu :*

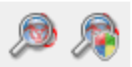

- **Rootkit Search** : Permet de rechercher la présence de processus cachés sur l'ordinateur (rootkit).
- **Manual Selection** : Permet d'analyser un dossier sélectionné manuellement.

### Mettre à jour l'antivirus :

Faites un clic droit sur l'icône d'AntiVir présent dans la zone de notification de Windows puis sélectionnez *Start update*.

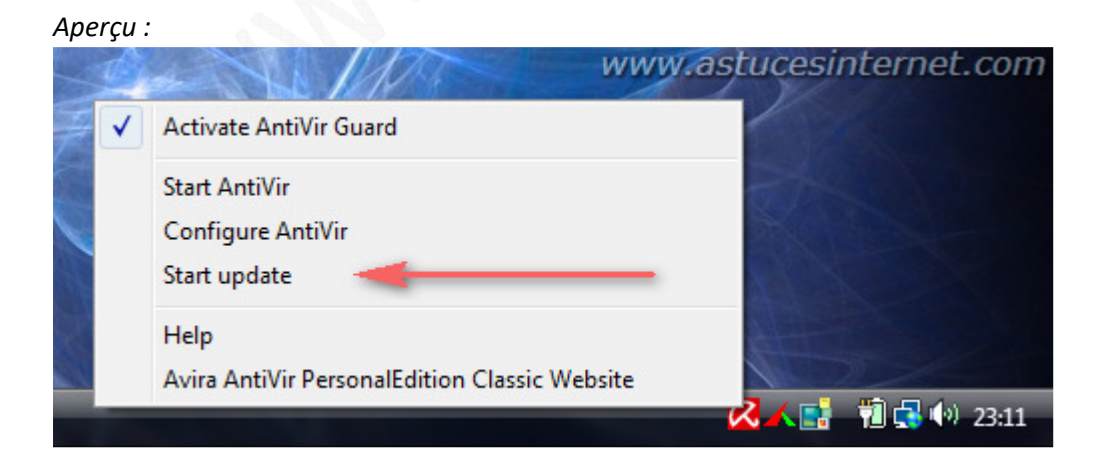